# สร้างแบบฟอร์มและแบบทดสอบออนไลน์ ด้วย FI Microsoft Forms

เขียนโดย ศุภลักษณ์ จุเครือ หน่วยออกแบบเว็บไซต์และกราฟิกดีไซน์

Microsoft Forms เป็นโปรแกรมหนึ่งของ Microsoft Office 365 ใช้สร้างแบบ ทดสอบออนไลน์ แบบฟอร์ม หรือใช้สำ หรับรวบรวมข้อมูลจากบุคคล ผู้ใช้สามารถนำ Microsoft Forms ไปประยุกต์ใช้งานได้หลายรูปแบบอาทิ เช่น แบบสอบถามความ พึงพอใจแบบฟอร์มการลงทะเบียนออนไลน์ แบบฟอร์มสำรวจความคิดเห็น ฯลฯ

Microsoft Forms สร้างคำถามได้หลายประเภท ได้แก่ Choice, Text, Rating และ Date เมื่อสร้างแบบฟอร์มหรือข้อสอบเสร็จเรียบร้อยแล้ว สามารถส่งลิงก์แบบ ทดสอบ ไปยังอีเมลของผู้เรียน หรือบุคคลที่ต้องการ อาจจะวางลิงก์บนเว็บไซต์โดยตรง หรือจะให้ผู้เรียนสแกน QR Code เพื่อเข้ามาทำแบบทดสอบออนไลน์ก็ได้

#### Microsoft Forms & Microsoft Teams

การประยุกต์ใช้งาน Microsoft Forms ร่วมกับ Microsoft Teams ด้านการ เรียนการสอน ผู้สอนสามารถมอบหมายงาน (Assignment) ให้ทำแบบทดสอบกำ หนด วันเวลาเปิด-ปิด ทำแบบทดสอบ และเมื่อผู้เรียนทำแบบทดสอบเสร็จแล้วผู้สอนจะ สามารถดูคะแนนแบบเรียลไทม์ อีกทั้งยังสามารถ Export ข้อมูลการสอบไปยัง Microsoft Excel เพื่อเก็บ วิเคราะห์หรือการจัดเกรดผลการเรียนได้

## ขั้นตอนการสร้างแบบทดสอบด้วย Microsoft Forms

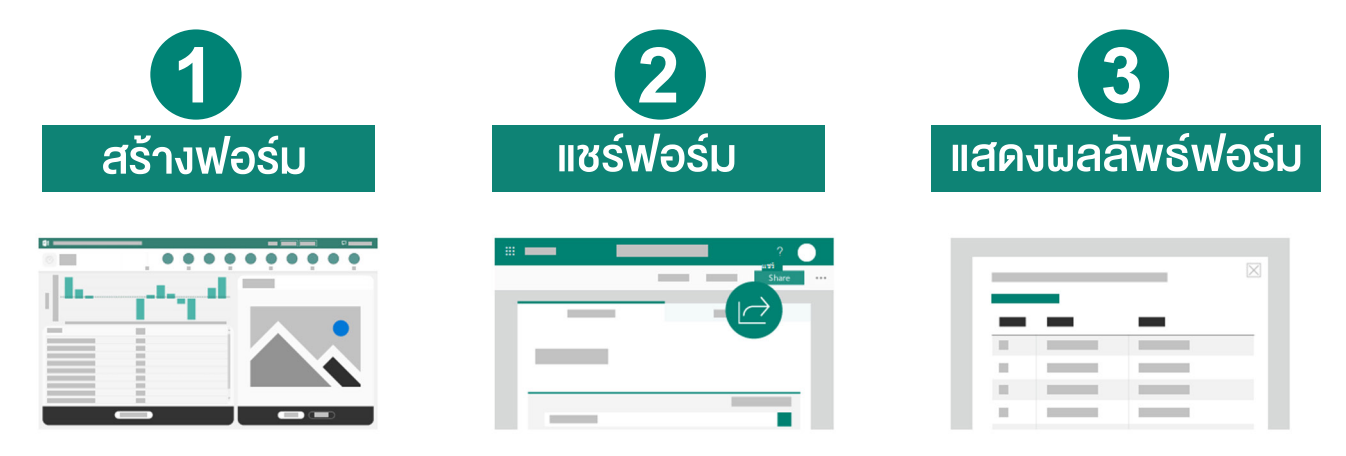

#### 1. ขั้นตอนการสร้างฟอร์ม

เนื่องจาก Microsoft Forms เป็นส่วนหนึ่งของ Microsoft Office 365 ดังนั้นผู้ใช้งานจะต้องมีบัญชีผู้ใช้ของ Microsoft Office 365 ก่อน จากนั้นทำการ Login เข้าใช้งาน (ในที่นี้ขอยกตัวอย่างการใช้งาน Microsoft Office 365 ของบุคลากร มหาวิทยาลัยมหิดล )

1. ไปที่เว็บไซต์ https://www.office.com แล้วคลิกปุ่ม "ลงชื่อเข้าใช้"

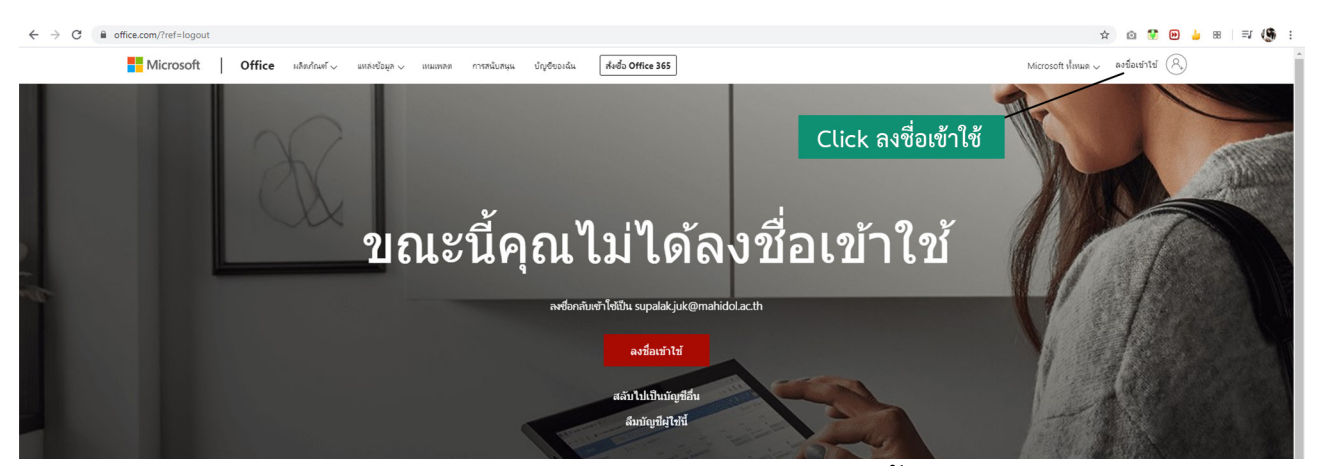

2. ลงชื่อเข้าใช้งานด้วยบัญชี Microsoft Office 365 จากนั้นกดปุ่ม "ถัดไป"

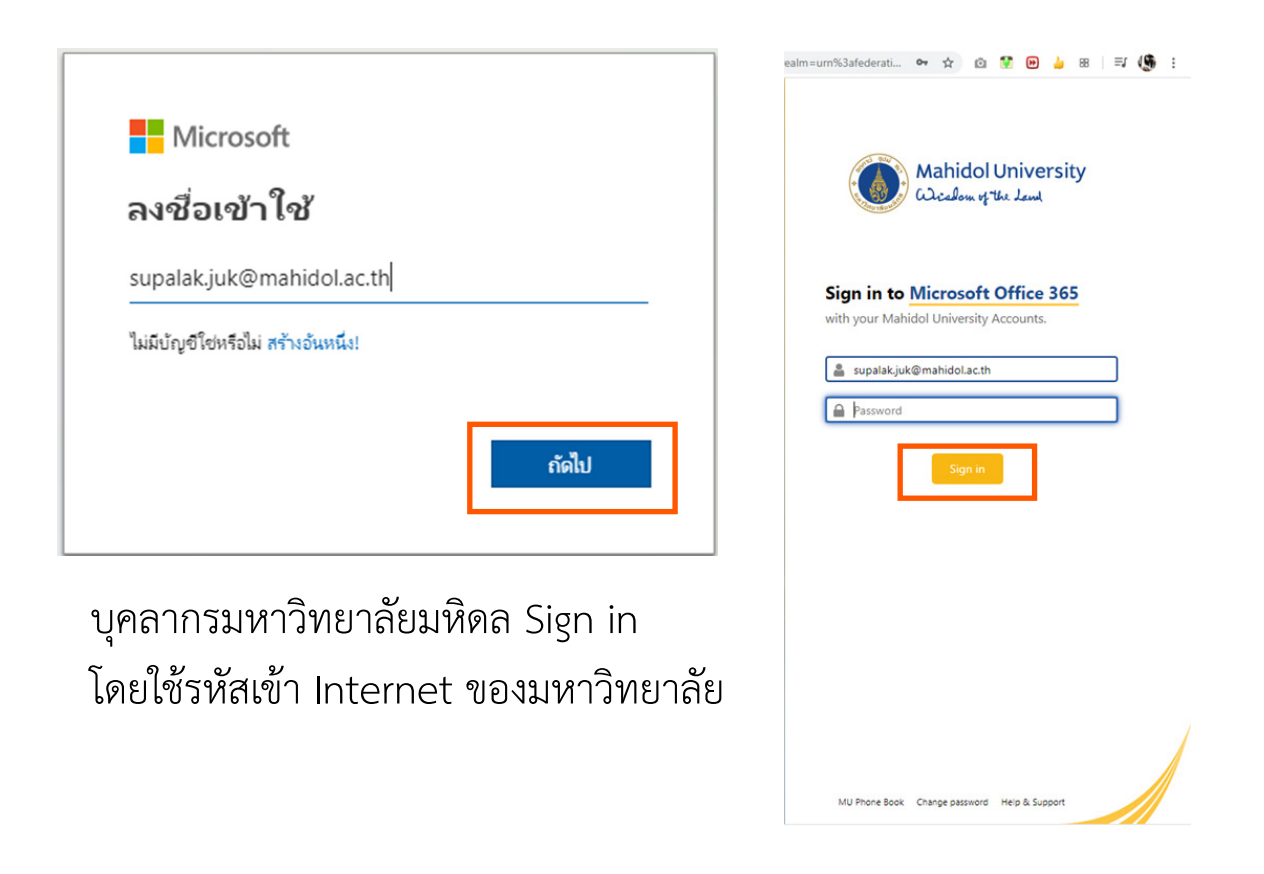

### 3. จะเข้าสู่หน้าจอบริการต่าง ๆ ของ Microsoft Office 365 คลิกเลือก Icon Microsoft Forms

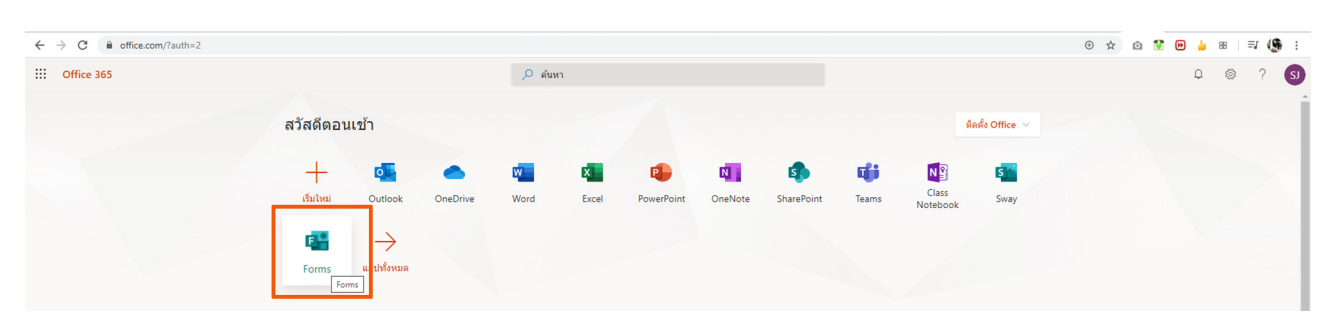

#### 4. คลิกปิดหน้าจอยินดีต้อนรับ แล้วกดปุ่ม "สร้างแบบทดสอบใหม่"

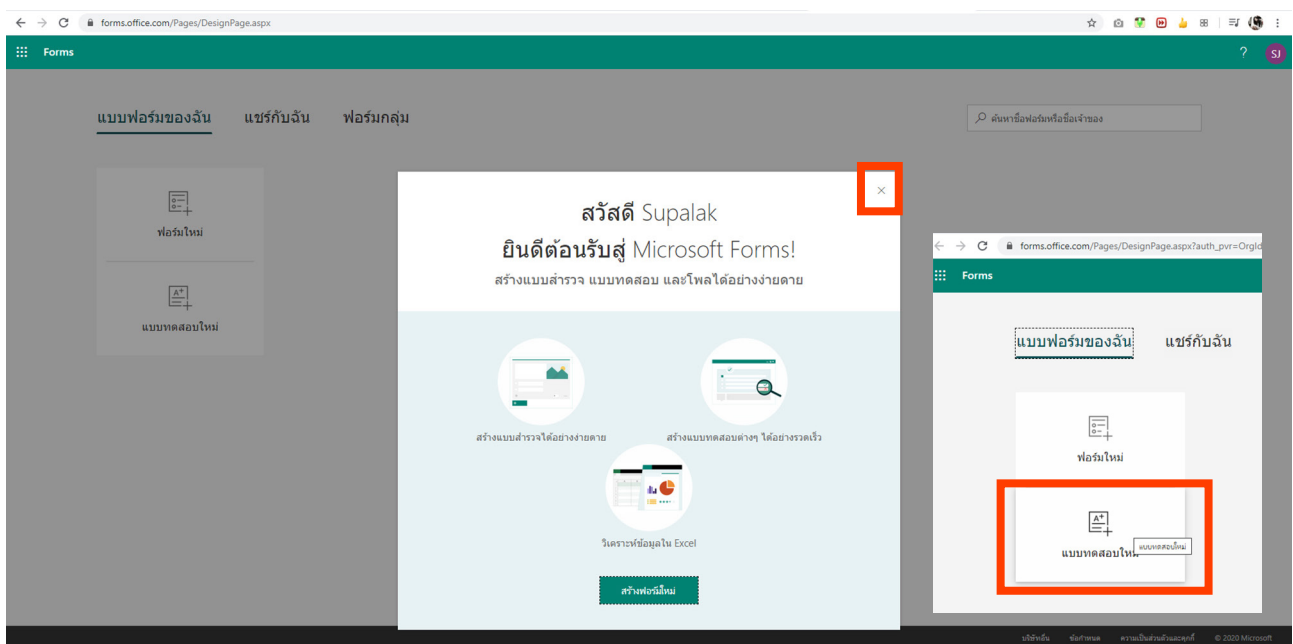

#### 5. พิมพ์ชื่อแบบทดสอบ และใส่คำ บรรยาย

หมายเหตุ: ชื่อแบบทดสอบสามารถมีอักขระได้สูงสุด 90 ตัวและชื่อเรื่องรองสามารถมีอักขระได้สูงสุด 1,000 ตัว

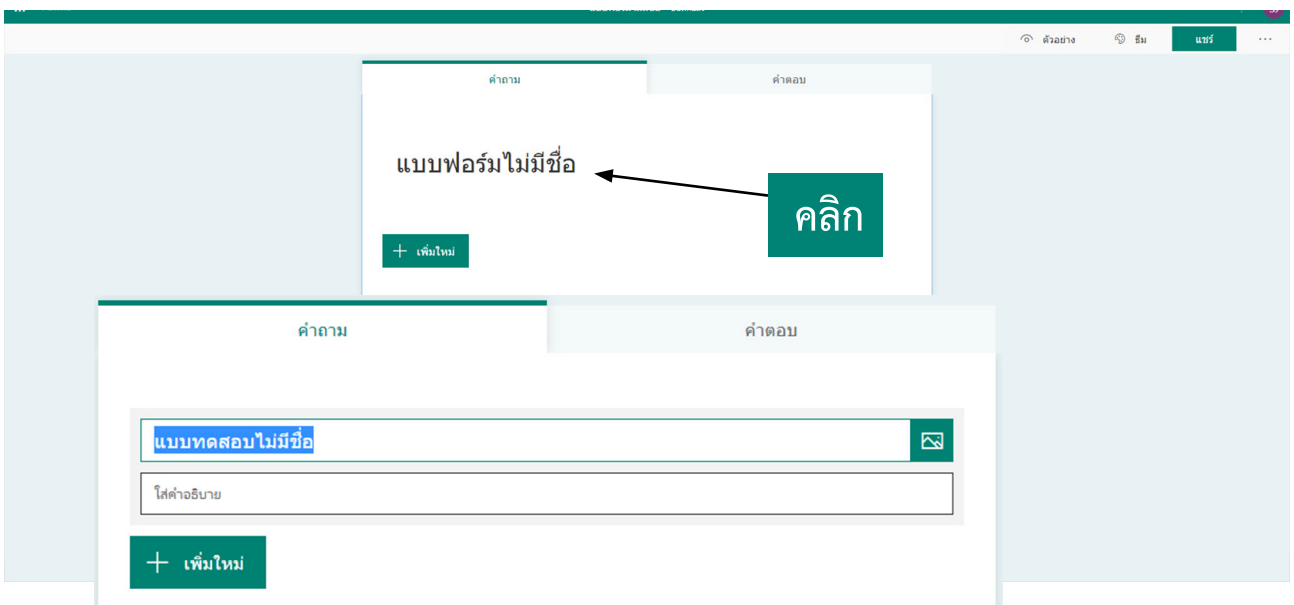

# 6. กดปุ่ม "+เพิ่มใหม่"

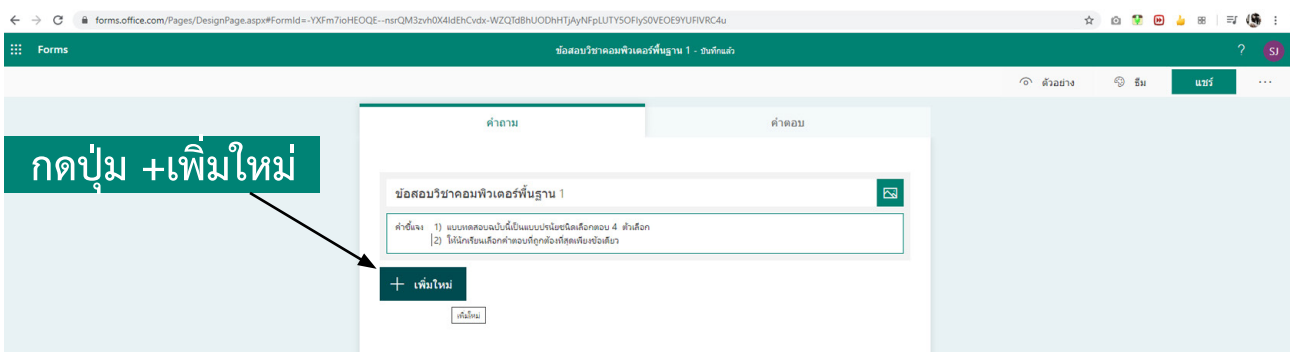

**เมื่อกดปุ่ม "+เพิ่มใหม่" จะมีแถบลักษณะคำ�ถามให้เลือก 4 ประเภท** 

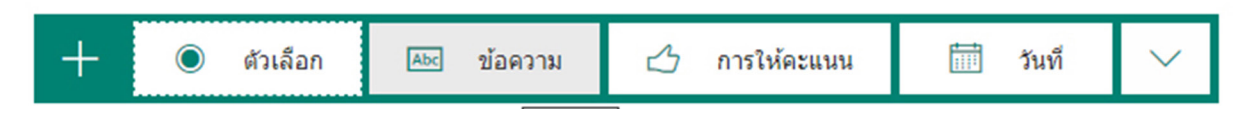

- 1. ตัวเลือก (Choice) : คำถามหลายตัวเลือก สุ่มการเรียงลำดับตัวเลือกได้
- 2. ข้อความ (Text) : คำถามเติมคำ
- 3. การให้คะแนน (Rating) : โหวตให้คะแนนแบบสเกลตัวเลขหรือแบบดาว
- 4. วันที่ (Date) : คำถามเลือกวันที่
- 7. ทดลองสร้างคำถามแบบ ตัวเลือก (Choice) คลิก กดปุ่ม "+เพิ่มใหม่" เลือกตัวเลือก

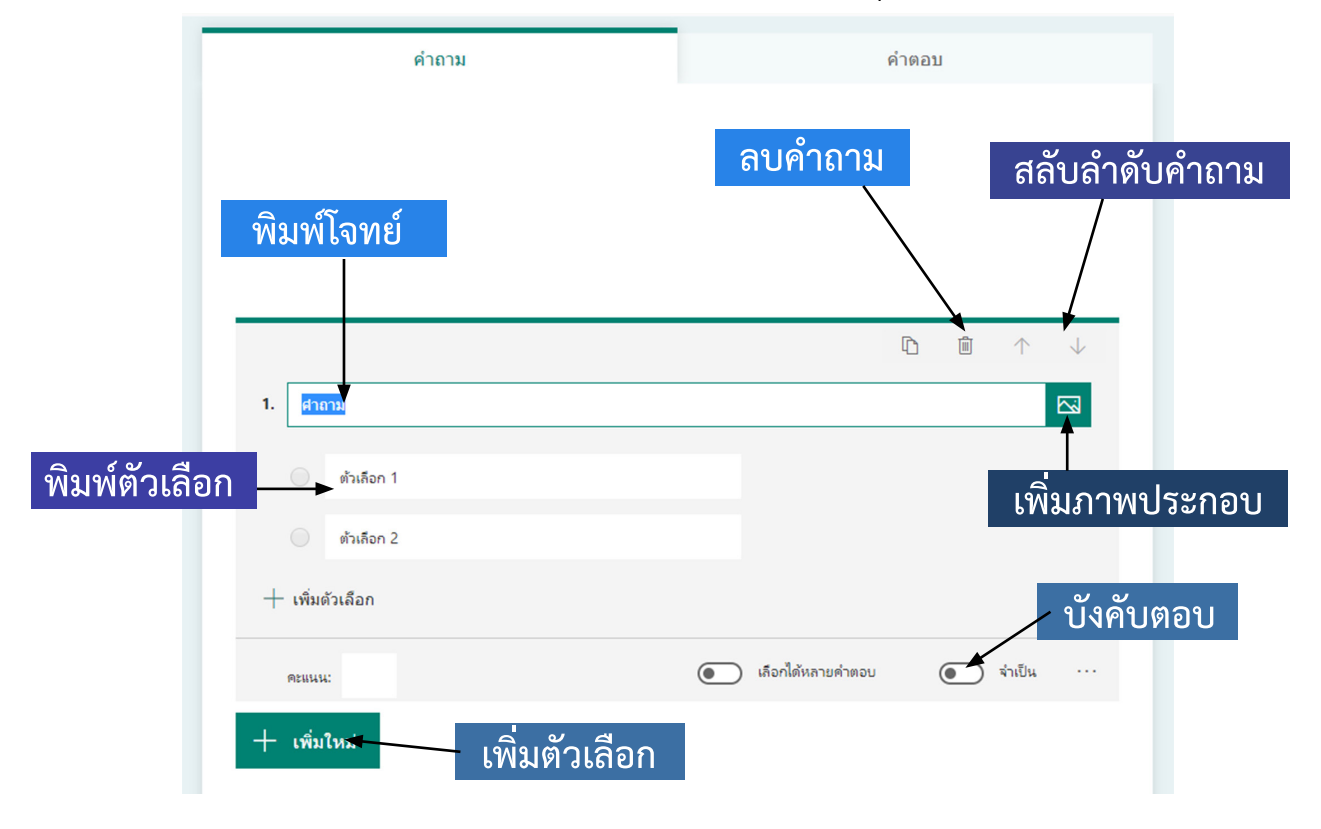

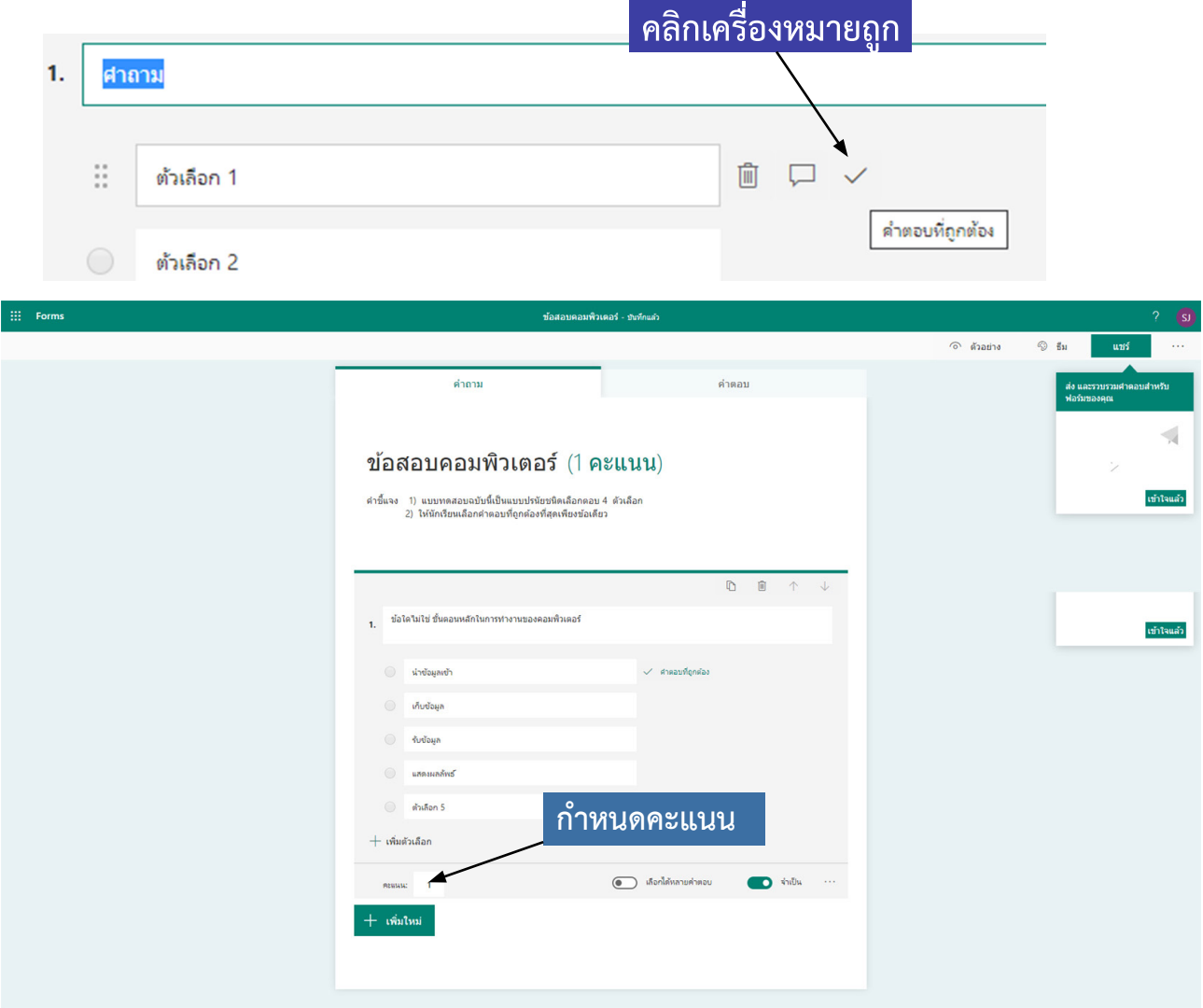

8. พิมพ์โจทย์และตัวเลือกทั้งหมดลงไปในช่อง สำ หรับตัวเลือกข้อใดที่เป็นคำตอบให้ คลิกเครื่องหมายถูกด้านหลัง เมื่อสร้างคำถามข้อแรกเสร็จแล้ว คลิกปุ่ม +เพิ่มใหม่ เพื่อ สร้างข้อถัดไป

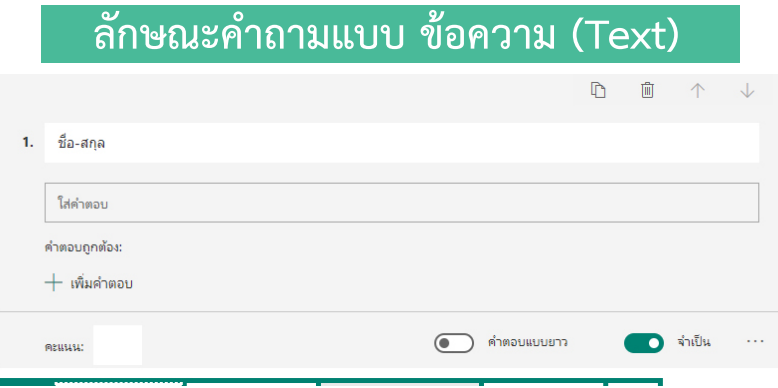

#### **ลักษณะคำ�ถามการให้คะแนน (Rating)**

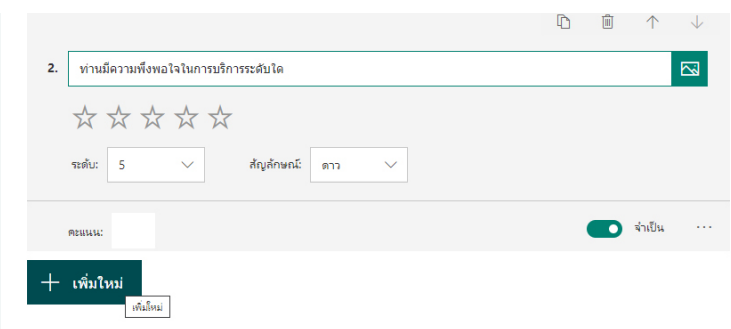

#### **ลักษณะคำ�ถาม แบบวันที่ (Date)**

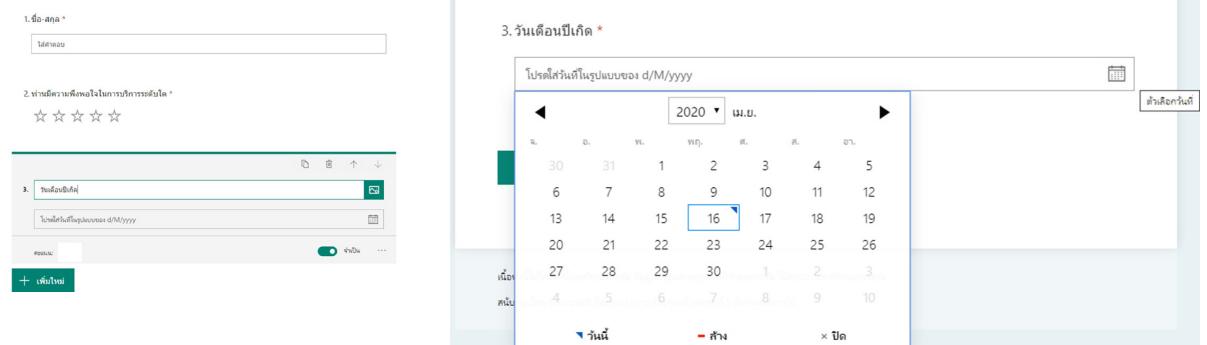

เมื่อสร้างข้อสอบเสร็จแล้วก่อนแชร์ข้อสอบจะต้องทำการตั้งค่าโดยคลิกที่ .... ที่มุมบนขวาของจอ เลือก "การตั้งค่า"

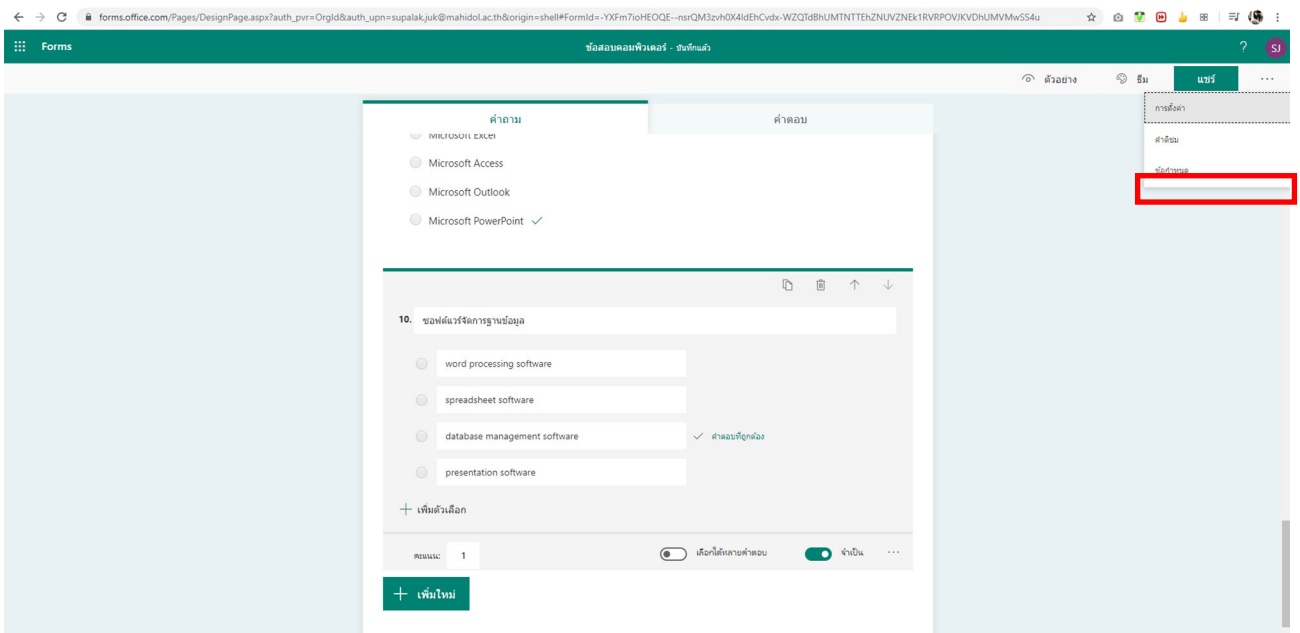

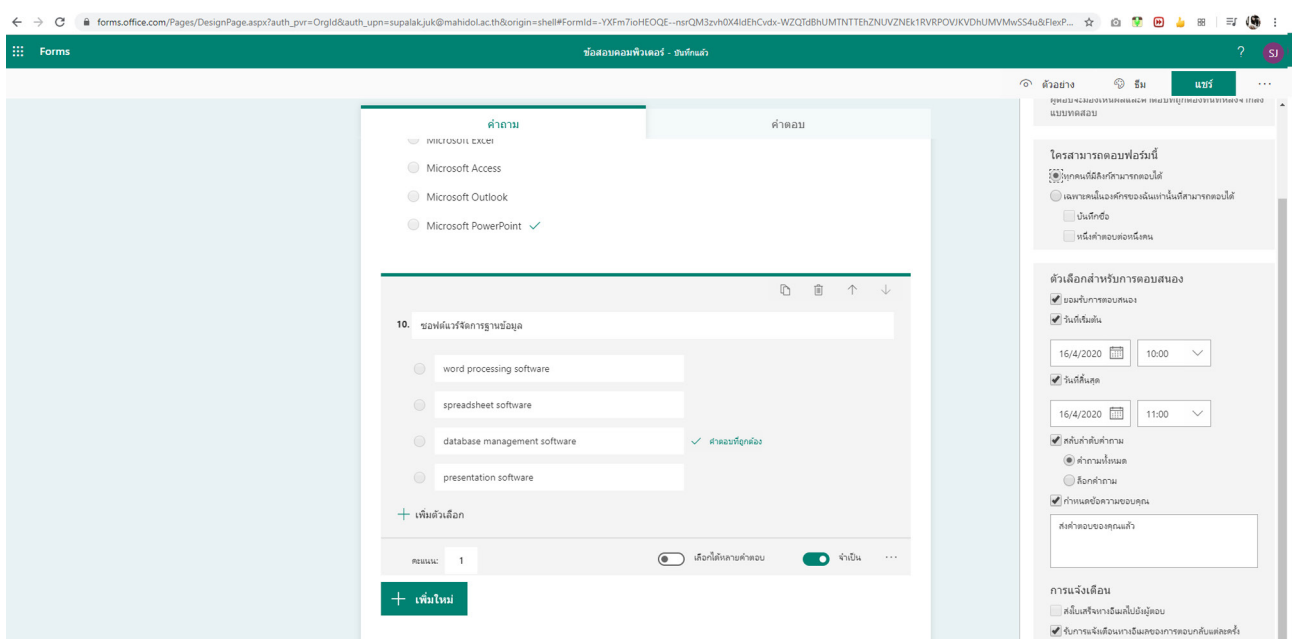

การกำ หนดสิทธิ์ในการตอบ

- กำ หนดให้ทุกคนเข้ามาตอบได้ หรือ
- เฉพาะคนในองค์กรเท่านั้นที่สามารถตอบแบบสอบถามนี้ได้ โดยต้อง Login ด้วย Account Office 365 ก่อนตอบแบบสอบถาม

บันทึกชื่อ : ถ้าต้องการบันทึกว่าใครเป็นผู้ตอบแบบสอบ

หนึ่งคำตอบต่อหนึ่งคน : กำ หนดว่าให้ตอบแบบสอบถามได้ครั้งเดียว

การกำ หนดวันเวลาการเปิด - ปิด รับคำตอบ ต้องการสลับคำถาม หรือไม่ และเมื่อผู้ สอบทำแบบทดสอบเสร็จแล้วให้มีข้อความใด เป็นต้น

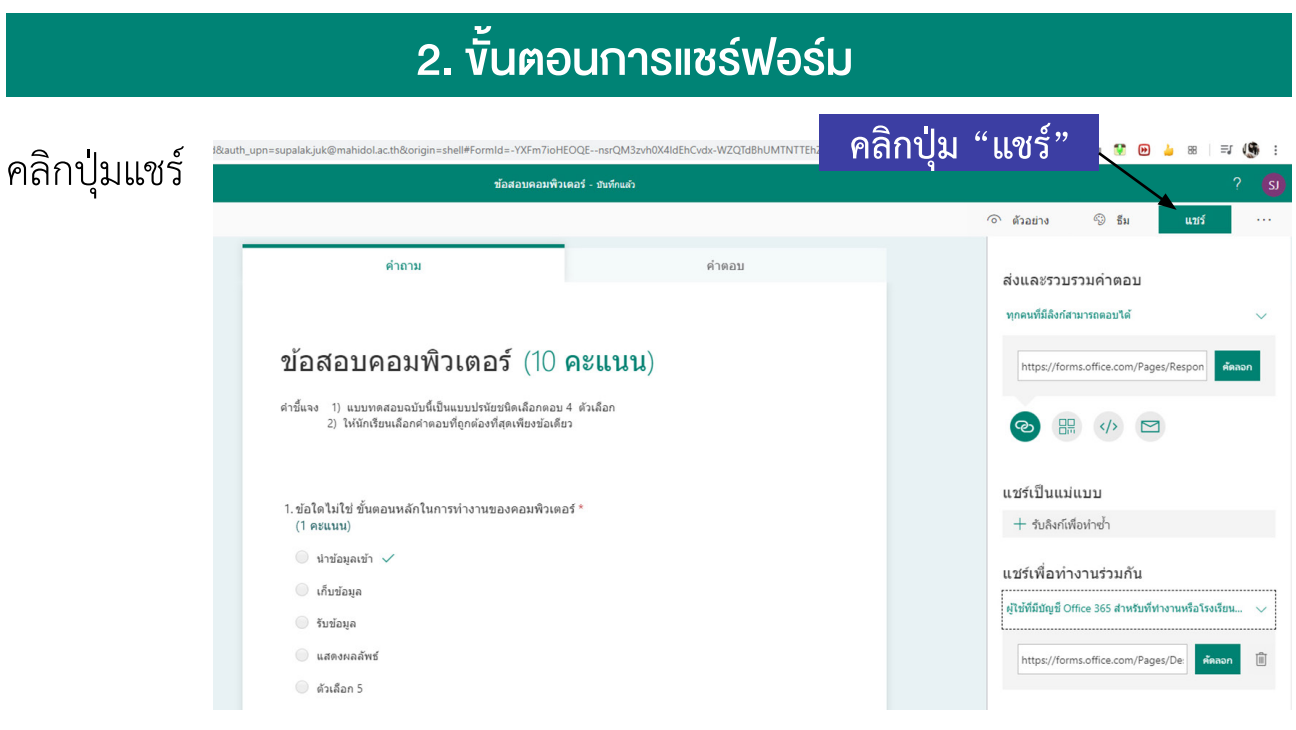

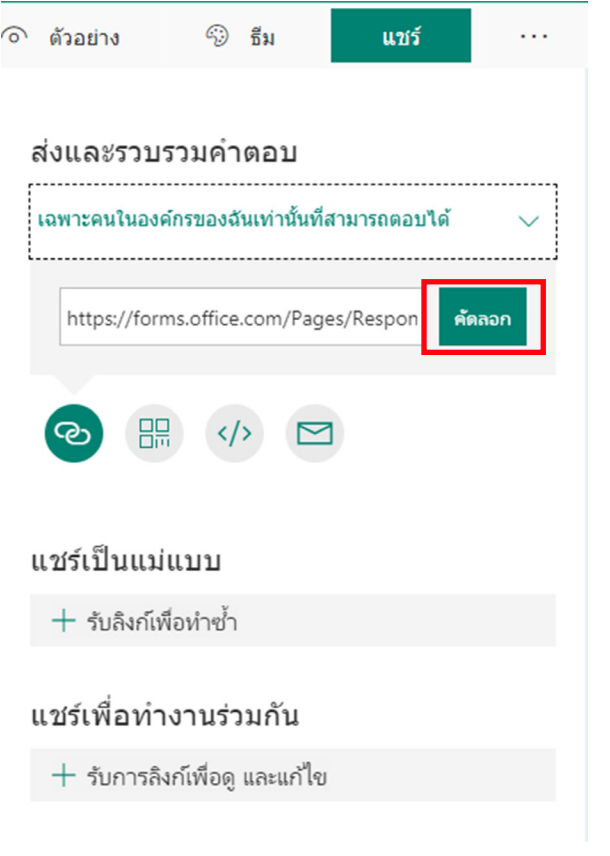

 Microsoft Forms จะสร้าง QR Code ให้กับแบบสอบถามแต่ละ แบบสอบถามโดยอัตโนมัติ เราสามารถ ดาวน์โหลด QR Code นี้เพื่อส่งให้ผู้ตอบ แบบสอบถามข้ามาทำ แบบสอบถามได้ โดยใช้ Smart Phone Scan QR Code

Microsoft Forms จะสร้างลิงค์ ของแบบสอบถามแต่ละแบบสอบถามโดย อัตโนมัติ เราสามารถกดปุ่มคัดลอกลิงค์นี้ เพื่อส่งให้ผู้ตอบแบบสอบถามนำ ไปวางบน เว็บไซต์ได้

เป็นการส่งอีเมลเชิญชวนให้ผู้คนที่ เรามี E-mail Address เข้ามาทำแบบสอบ สอบถามของเรา

#### ส่งและรวบรวมคำตอบ

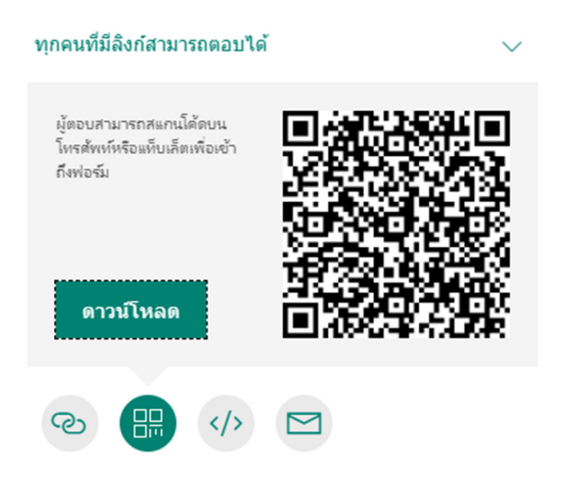

#### **Embed in a webpage**

Microsoft Forms จะสร้าง Code สำ หรับฝังในหน้าเว็บไซต์ให้กับแบบสอบถาม แต่ละแบบสอบถามโดยอัตโนมัติ สามารถคัดลอก Code นี้เพื่อนำ ไปฝังในหน้าเว็บเพจ ที่เราต้องการได้ เพื่อเป็นช่องทางให้ผู้ตอบแบบสอบถามเข้ามาตอบแบบสอบถาม

#### ตัวอย่างหน้าจอขณะทำ ข้อสอบ

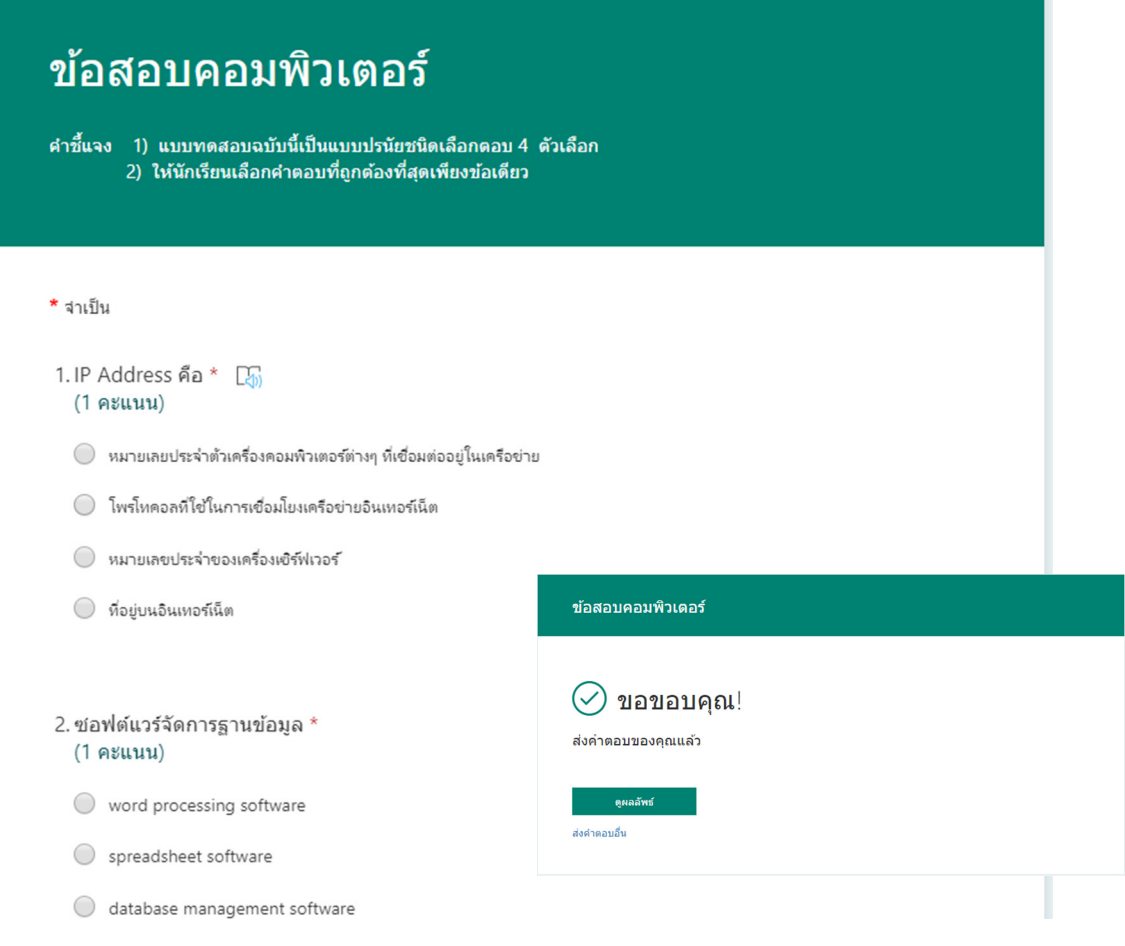

# 3. ขั้นตอนดูผลลัพธ์

หลังจากที่แชร์แบบสอบถาม หรือข้อสอบไปแล้ว เมื่อมีผู้ตอบและกดส่งคำตอบ Microsoft Forms จะสรุปข้อมูลการตอบคำถามกลับมาแบบ Real-time ซึ่งเรา สามารถเข้าไปตรวจได้โดยคลิกเลือก ชุดข้อสอบ

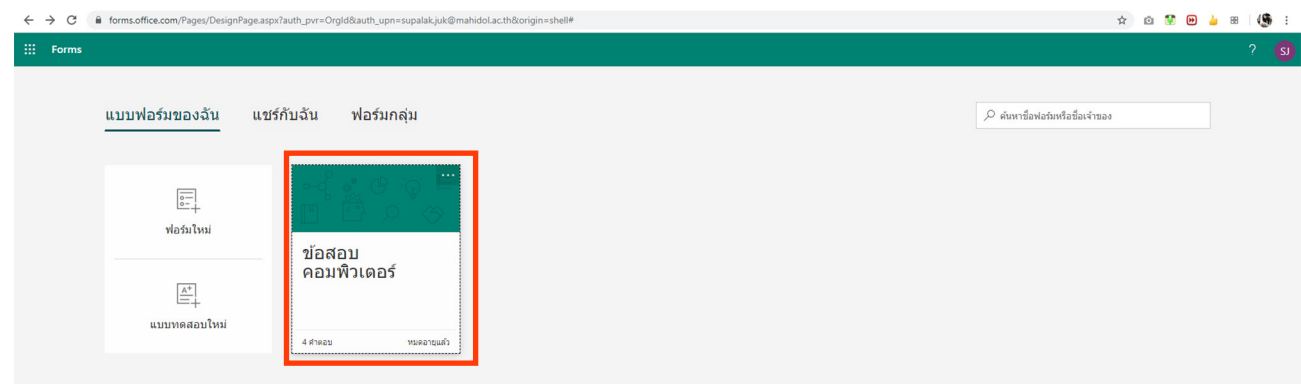

#### เลือก แถบ "คำตอบ" แล้วดูผลการสอบ

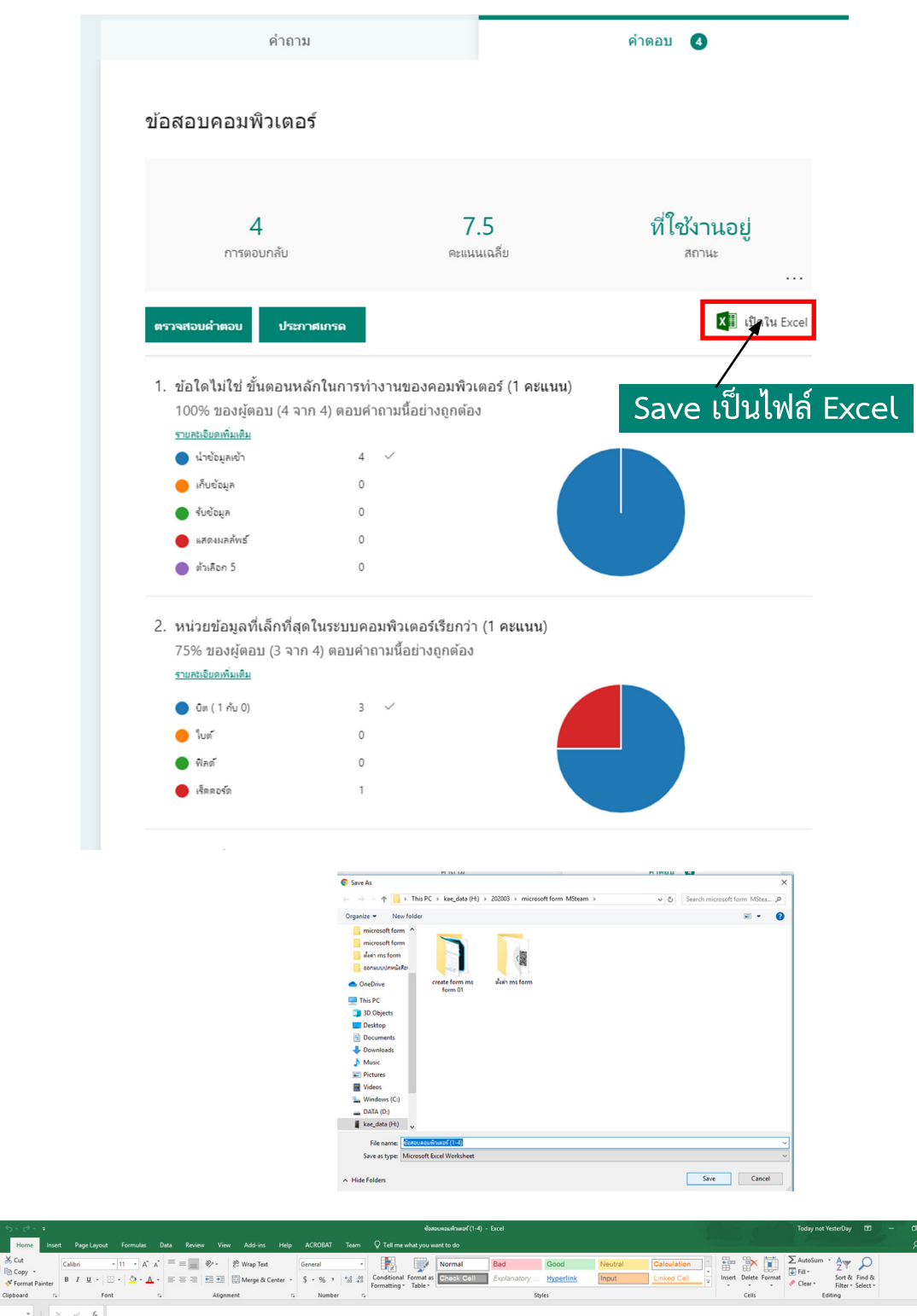

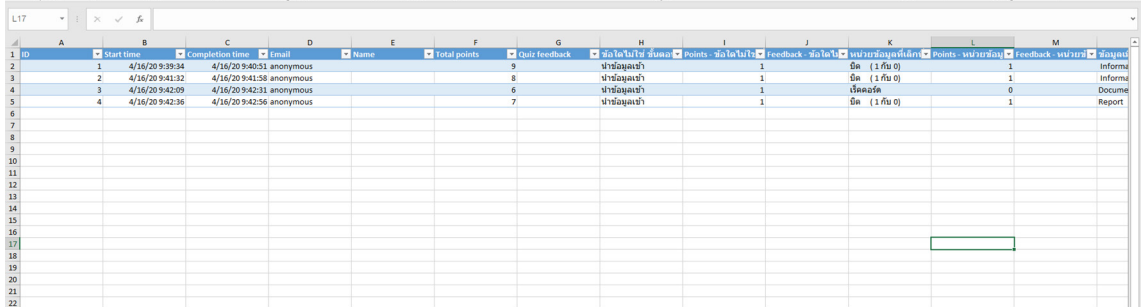

# การใช้งาน Microsoft Forms ร่วมกับ Microsoft Teams

Microsoft Teams เป็นบริการหนึ่งใน Microsoft offiec 365 เช่นเดียวกับ Microsoft Form โดย Microsoft Teams ใช้เป็นสื่อกลางในการทำงานในด้านต่างๆ เช่น การติดต่อสื่อสาร การนัดหมาย การประชุม การประกาศและติดตาม ข่าวสาร การติดตามงานหรือโครงการต่างๆ เป็นต้น

เราสามารถนำ Microsoft Form มาใช้ในการสร้างแบบทดสอบออนไลน์เพื่อใช้ วัดและประเมินผลการเรียนในการเรียนการสอนที่ใช้ Microsoft Teams จัดการห้อง เรียนได้โดยวิธีดังนี้

1. Sign in เข้าใช้งาน Microsoft offiec 365 จากนั้นเลือก Microsoft Teams

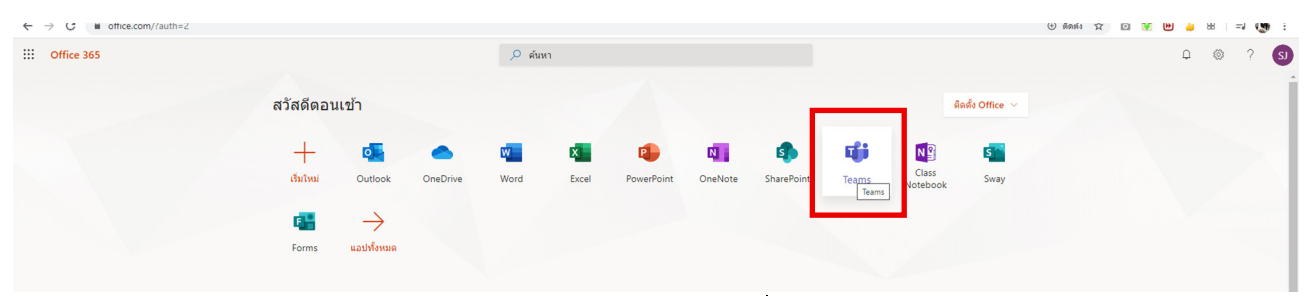

2. คลิกแถบ เมนู Assignments เลือก ทีมที่ต้องการให้ทำแบบทดสอบ

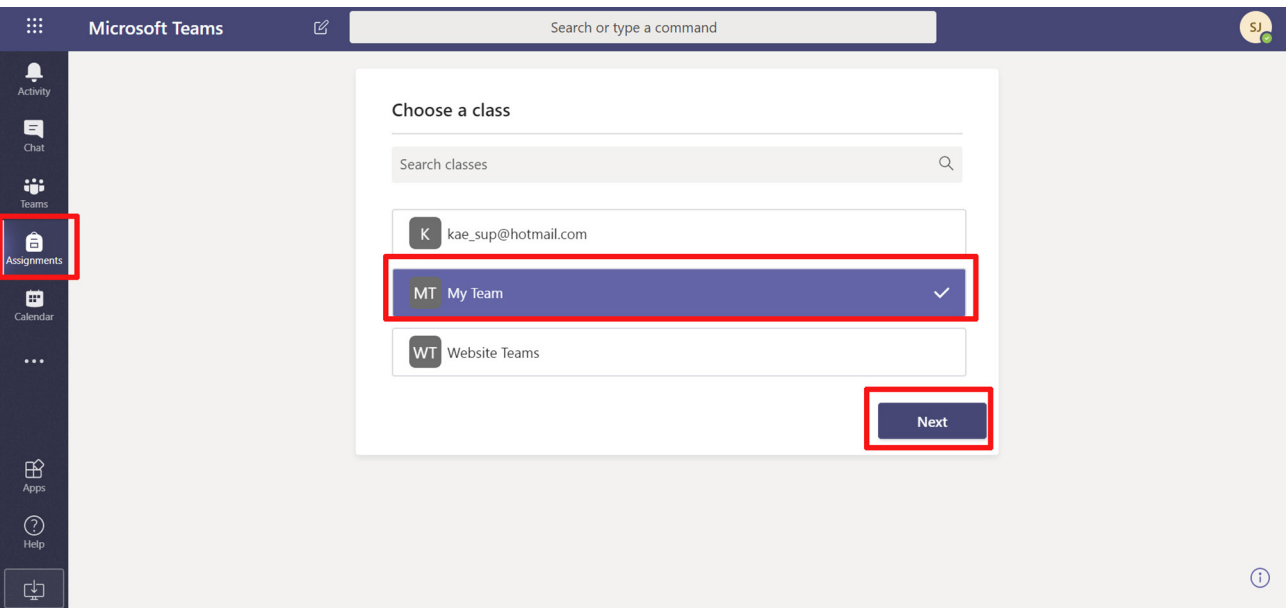

#### 3. กดปุ่ม Create > Quize

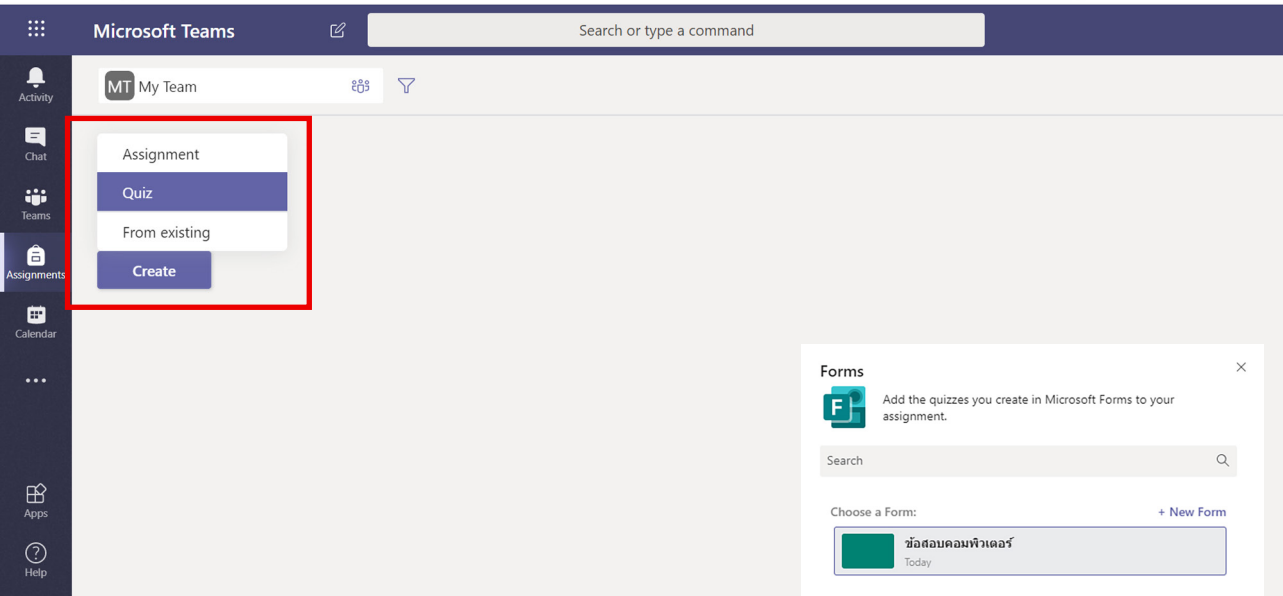

เลือกแบบทดสอบที่สร้างไว้ใน Microsoft Form กด Next

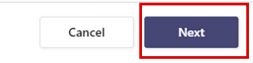

กำ หนดค่าต่าง ๆ ของการมอบหมายงาน เช่น ให้เริ่มทำ ได้วันไหน เวลาใด ปิดรับ แบบทดสอบเมื่อไหร่ กำ หนดแล้วกดปุ่ม Assign

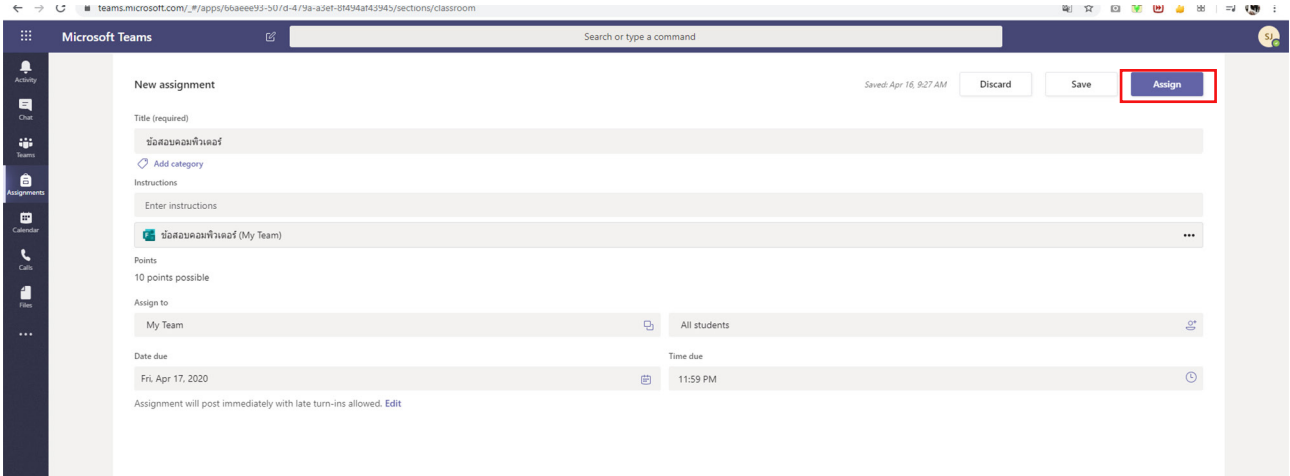

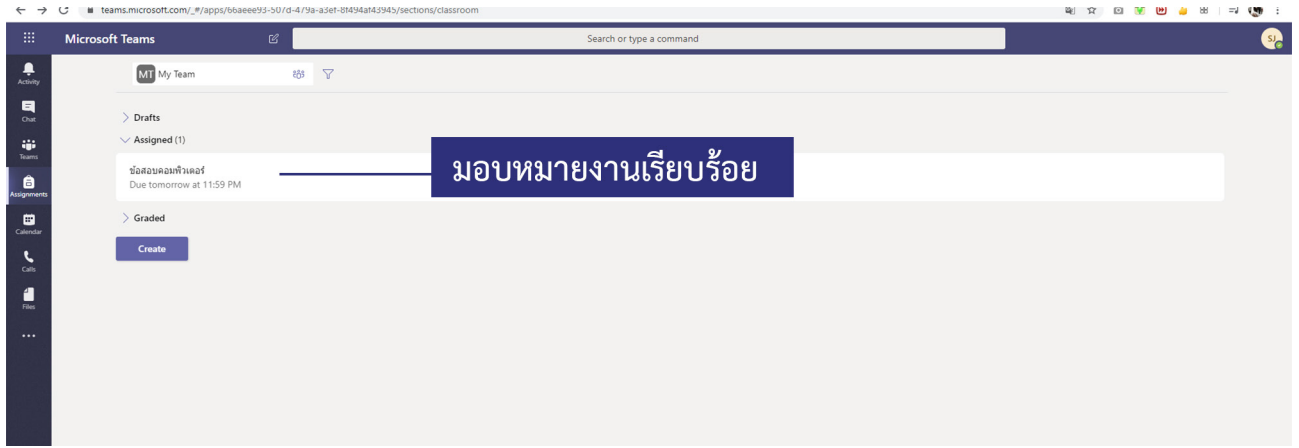

การมอบหมายงานจะอยู่ที่หน้า Post ของคนในทีม เมื่อคลิกเข้ามาก็จะทำแบบ ทดสอบได้

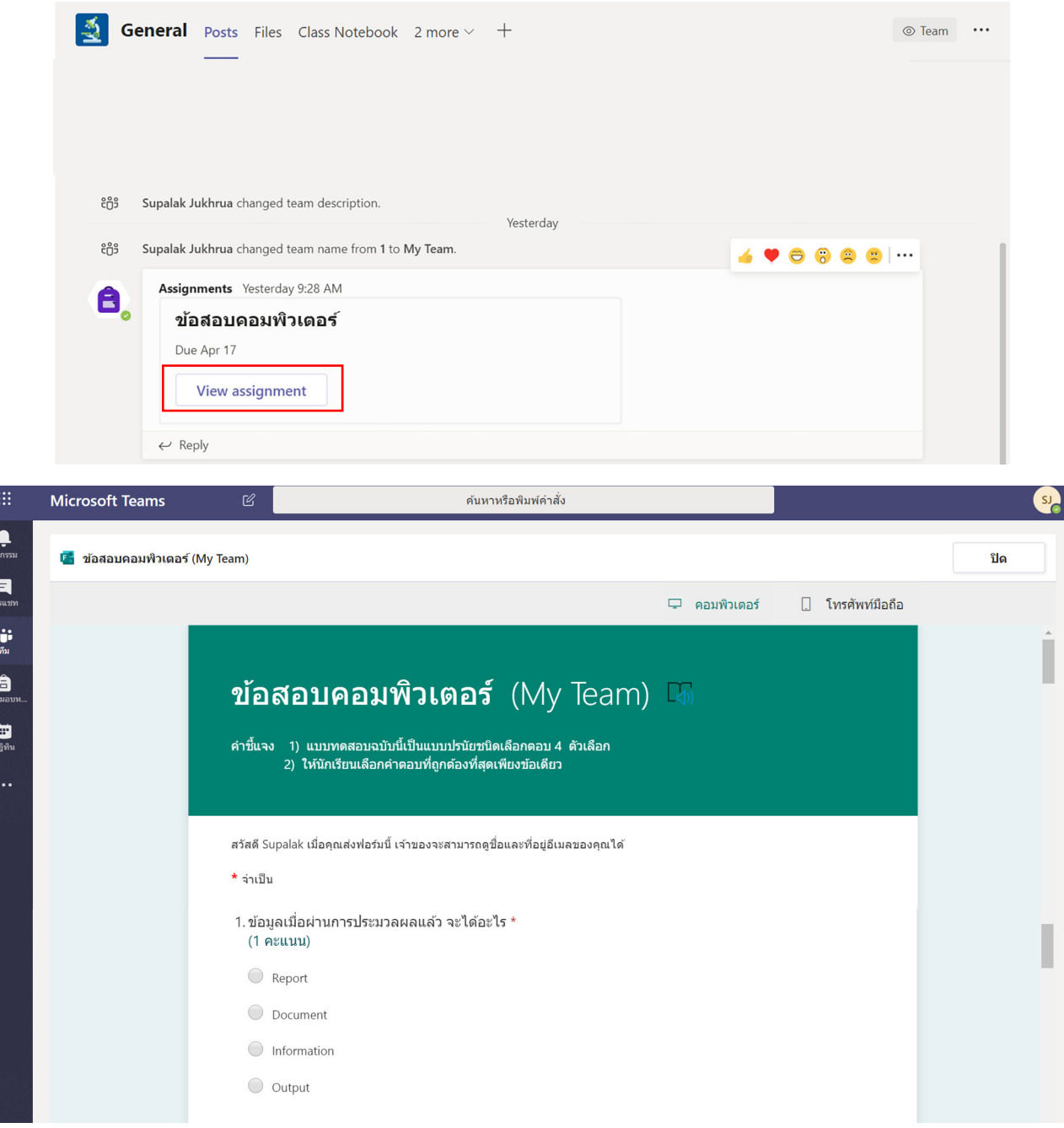